**ENCONTRO DE SABERES 2023**

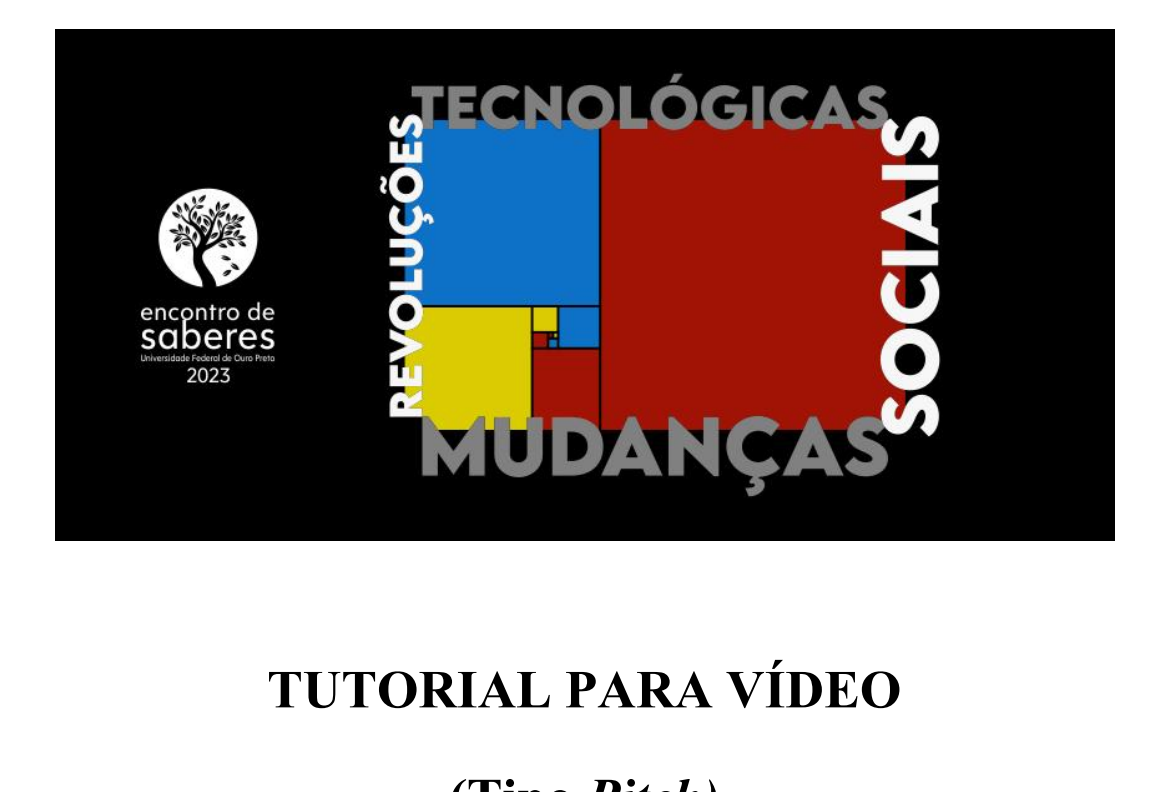

# **(Tipo** *Pitch)*

ORIENTAÇÕES BÁSICAS PARA A GRAVAÇÃO, EDIÇÃO E SUBMISSÃO DOS VÍDEOS NO ENCONTRO DE SABERES 2023

Dúvidas deverão ser encaminhadas para o respectivo evento no qual o trabalho será submetido através dos e-mails disponíveis em: www.encontrodesaberes.ufop.br/contato.php

# SUMÁRIO:

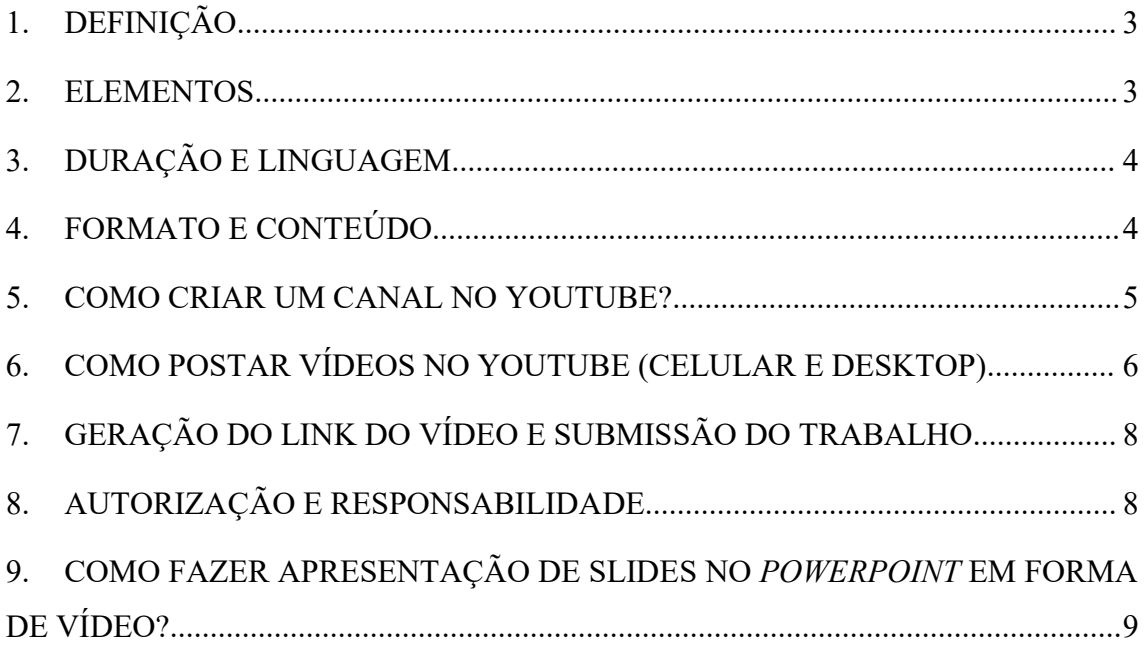

#### <span id="page-2-0"></span>**1. DEFINIÇÃO**

O vídeo tipo Pitch é um vídeo de curta duração, que pode ser feito utilizando-se celular ou câmera comum, ou mesmo um computador ou laptop.

Exemplos de vídeos (tipo pitch):

Pesquisa pela *#videoposter:*

[https://www.YouTube.com/results?search\\_query=%23videoposter](https://www.youtube.com/results?search_query=%23videoposter)

#### <span id="page-2-1"></span>**2. ELEMENTOS**

Os seguintes elementos devem compor a vinheta de abertura, o conteúdo e os créditos do vídeo:

- **I.** Título do projeto\*;
- **II.** Nomes do aluno/voluntário/bolsista, do orientador ou coordenador e membros da equipe (autores e coautores), incluindo os co-orientadores e colaboradores\*;
- **III.** Nome ou sigla do programa no qual o trabalho foi desenvolvido, ou pertence ou está inserido\*;
- **IV.** Objetivos do trabalho, metodologia utilizada, resultados obtidos, conclusão embasada nos resultados e agradecimentos;
- **V.** Evidenciar como os resultados do projeto podem contribuir ou contribuíram para o bem-estar das pessoas e para a área do conhecimento, além de seu impacto para a sociedade;
- **VI.** Em agradecimentos é **obrigatório** fazer a menção explícita à UFOP (com o nome da Universidade, em português, e a marca/logo), às agências de fomento e outras fontes de apoio;
- **VII.** Os agradecimentos (ver item VI) devem constar no slide da apresentação. Os demais elementos dos itens IV e V devem ser expostos, **obrigatoriamente, de forma oral, podendo conter apresentação de slides para auxílio**.

\* Os itens **I, II** e **III** devem ser apresentados por escrito no vídeo e no campo de descrição do vídeo no YouTube® e serem brevemente falados no vídeo.

### <span id="page-3-0"></span>**3. DURAÇÃO E LINGUAGEM**

- O vídeo deverá estar em formato digital, com a duração **entre 4 e 7 minutos, obrigatoriamente**;
- A linguagem deve ser clara, direta e adequada a um público do âmbito acadêmico, porém com termos simples em substituição, sempre que possível, aos termos técnico-científicos;
- Deve expor ideias, produtos ou tecnologias de maneira objetiva, rápida, clara e facilitada, evidenciando o diferencial, as contribuições e as possíveis aplicações;
- Vídeos com conteúdo ofensivo ou comercial não serão aceitos e poderão ensejar penalização ao(s) autor(es).

#### <span id="page-3-1"></span>**4. FORMATO E CONTEÚDO**

- O vídeo deverá ser produzido em **orientação horizontal** (paisagem/landscape), com **resolução mínima de imagem de 1024 x 768 pixels**,com a **proporção de 16:9**;
- Para garantir a qualidade do vídeo, evite ruídos externos, tais como vento e equipamentos de laboratório em funcionamento, eco, entre outros;
- O conteúdo poderá ser narrativo e descritivo, podendo, também, conter entrevistas, apresentações, ilustrações, animações, música, dentre outros, desde que vinculado ao projeto a ser apresentado.
- **Não é obrigatório que o apresentador apareça na gravação**.

#### Ver mais dicas de orientações técnicas de gravação em:

- TV UFOP: <https://www.youtube.com/watch?v=wkS2vj0itfs>
- $Ou$ :

[https://www.YouTube.com/watch?v=EBlM6Knp-zY](https://www.youtube.com/watch?v=EBlM6Knp-zY)

#### <span id="page-4-0"></span>**5. COMO CRIAR UM CANAL NO YOUTUBE?**

Criar um canal no YouTube é o primeiro passo necessário para postar e compartilhar vídeos. No entanto, o serviço oferece dois tipos distintos de canais, o pessoal – ligado diretamente à conta de usuário – e o profissional ou de marca – que oferece opções extras para uso comercial.

Por padrão, o YouTube permite a criação de apenas um canal pessoal por conta do Google. Assim, este é um processo único por conta de e-mail e, nesse caso, **sugerimos a utilização do seu e-mail institucional da UFOP**.

Passo-a-passo para a criação:

- **I.** Faça login na conta do Google para a qual você deseja criar um canal no YouTube;
- **II.** Entre na página inicial da plataforma, clique no seu avatar e depois em "Crie um canal";

# **III. Após a realização dos passos anteriores, o canal pessoal já foi criado. Personalize seu canal.**

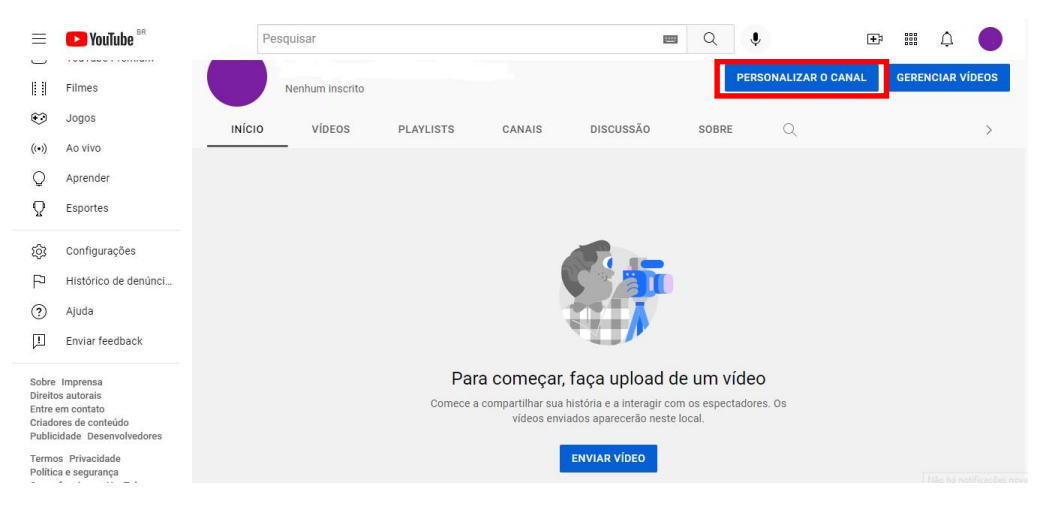

Dicas para criação de banner e logo:

 Aplicativo gratuito de design **– Canva (Android e iOS)**: O aplicativojápossui os tamanhos ideais das artes, basta editar. Ressaltando que a imagem pronta permanecerá com marca d'água. **Não é obrigatória a criação de identidade visual.**

E, pronto. Você já tem um canal pessoal, ligado à sua conta do YouTube.

#### <span id="page-5-0"></span>**6. COMO POSTAR VÍDEOS NO YOUTUBE (CELULAR E DESKTOP)**

#### **Pelo computador (desktop):**

A ferramenta de upload da versão para desktop é a mais completa, com uma grande oferta de ajustes que podem ser feitos enquanto o vídeo é carregado para o serviço. Ainda assim, subir um vídeo é bastante fácil. Veja o passo-a-passo a seguir:

- **I.** Entre no site do YouTube, clique no **ícone da câmera** e depois, em "**Enviar vídeo**";
- **II.** Na tela seguinte, clique em "**Selecionar Arquivos**" ou arraste o vídeo escolhido para a mesma área;
- **III.** O YouTube abrirá uma nova janela e começará a postar seu vídeo.
- **IV.** Em **"Informações Básicas"**, **defina o título, descrição e regras de privacidade do vídeo,** você também pode definir uma miniatura de capa nesta aba.
- **V.** Em "Público", sugerimos que mantenha a opção **"Não é conteúdo para criança" selecionada.** Na sequência, em "Restrição de idade", selecione **"Não quero restringir meu vídeo apenas a espectadores com mais de 18 anos";**
- **VI.** Haverá a opção **"Permitir incorporação do vídeo".Esta opção deverá estar habilitada**;
- **VII.** Clique em **"Próximo"** para ir à aba **"Elementos do vídeo"** e avalie se é interessante inserir alguma informação.
- **VIII.** Após, clique em **"Próximo"** para ir à aba **"Verificações",** em que será analisado se seu vídeo possui algum problema que prejudique a sua visualização, como direitos autorais, entre outros. Caso tenha algum problema, você terá como corrigi-lo.
- **IX.** Em seguida, clique em "Próximo" e vá para a aba "Visibilidade". Nesta aba é necessário marcara opção **"Não listado",** ou então a opção **"Público". NÃO marque a opção "privado".**
- **X.** Feitos todos os ajustes, clique em **"Salvar"**.

E pronto, seu vídeo será postado no canal tão logo o YouTube termine de processá-lo.

#### **Pelo celular (smartphone):**

A versão do YouTube para iOS e Android é igualmente capaz de postar vídeos, mas com menos opções. O foco está na praticidade, logo funções mais complexas ficaram de fora. Ainda assim, traz ajustes de edição muito bons para quem captura vídeos com seu smartphone ou tablet, dispensando uma pós-produção maiselaborada no desktop. Veja o passo-a-passo a seguir:

- **I.** Abra o YouTube, clique em seu avatar (no canto superior direito), clique em "Seu Canal" e, após, em "Criar".
- **II.** O aplicativo lhe dará as opções para "Criar um Short" e "Transmitir ao vivo", mas **entre os dois ícones exibirá "Enviar um vídeo"**. Clique no vídeo que deseja hospedar no serviço;
- **III.** Na sequência, o YouTube pedirá o **título, a descrição, as opções de privacidade e o local onde a atração foi capturada**; Após, clique em "Próximo" (Preencher da mesma forma dita anteriormente, na versão de computador)
- **IV.** Após, aparecerá as opções referentes ao público. Preencher da mesma forma dita anteriormente, na versão de computador. Ou seja, "Não e conteúdo para crianças" e, em Restrição de Idade, escolha "Não restringir meu vídeo a maiores de 18 anos".
- **V.** Feitos todos os ajustes, clique em **"Enviar um vídeo"**.

E pronto. Feito isso, o YouTube irá processar o vídeo e hospedá-lo em seu canal.

#### <span id="page-7-0"></span>**7. GERAÇÃO DO LINK DO VÍDEO E SUBMISSÃO DO TRABALHO**

Agora que você já editou e postou seu vídeo na plataforma do YouTube**, veja como encontrar o link para ser compartilhado**:

- **I.** Logo após a publicação do vídeo, o YouTube abrirá uma caixa para compartilhamento com diversas opções, dentre elas, o link do vídeo. **Basta copiar esse link e enviar;**
- **II.** Outra forma de encontrar o link é abrindo o vídeo e, logo abaixo da tela de reprodução, **selecionar a opção "Compartilhar"**. Uma caixa semelhante à figura anterior vai aparecer, portanto é **o mesmo passo de copiar e enviar.**
- **III.** A forma para encontrar o link no **dispositivo móvel** é semelhante à etapa mencionada anteriormente. **Abra seu vídeo** e logo abaixo da tela de reprodução, você vai localizar a opção **"Compartilhar"**;

O **link do vídeo no YouTube deverá ser inserido no campo indicado no Sistema de Submissão do Encontro de Saberes 2023** (https:[//www.encontrodesaberes.ufop.br/\)](http://www.encontrodesaberes.ufop.br/)) no momento da submissão do projeto no evento. Os **vídeos** serão avaliados antes da sua aprovação final e serão exibidos no evento.

**Links de outras plataformas de vídeo ou links de drives de armazenamento (Google drive, etc) não serão aceitos, e poderão ensejar a reprovação e/ou a não exibição do trabalho**.

Exemplo de link do YouTube: <https://youtu.be/ZheDmF1WfFY>

#### <span id="page-7-1"></span>**8. AUTORIZAÇÃO E RESPONSABILIDADE**

A submissão da informação sobre o link do vídeo/pôster no Sistema de Submissão do Encontro de Saberes implica na autorização implícita do uso pela UFOP das imagens produzidas, com o objetivo, dentre outros, de valorizar e ampliar o alcance da produção

acadêmica da UFOP, podendo ficar acessível ao público desde o momento de seu recebimento.

O orientador ou o responsável pelo projeto assume total responsabilidade sobre o conteúdo do vídeo e autoriza sua divulgação em qualquer meio, incluindo redes sociais e demais mídias digitais. O orientador ou o responsável pelo projeto também será responsável por observar e atender eventuais cláusulas de propriedade intelectual em contratos, convênios ou outros instrumentos em cujo escopo tenha sido obtido dos resultados apresentados no vídeo/pôster. Não haverá necessidade de detalhar informações confidenciais ou secretas nos vídeos do Encontro de Saberes 2023.

## <span id="page-8-0"></span>**9. COMO FAZER APRESENTAÇÃO DE SLIDES NO** *POWERPOINT* **EM FORMA DE VÍDEO?**

A partir do Microsoft PowerPoint 2010® é possível transformar a apresentação de slides em vídeo com os intervalos e narração de voz.

Ver tutoriais nos links abaixo:

Como gravar uma apresentação de slides com os intervalos e narração de slide:

[https://support.microsoft.com/pt-br/office/gravar-uma-apresenta%C3%A7%C3%A3o](https://support.microsoft.com/pt-br/office/gravar-uma-apresenta%C3%A7%C3%A3o-de-slides-com-os-intervalos-e-narra%C3%A7%C3%A3o-de-slide-0b9502c6-5f6c-40ae-b1e7-e47d8741161c) [de-slides-com-os-intervalos-e-narra%C3%A7%C3%A3o-de-slide-0b9502c6-5f6c-40ae](https://support.microsoft.com/pt-br/office/gravar-uma-apresenta%C3%A7%C3%A3o-de-slides-com-os-intervalos-e-narra%C3%A7%C3%A3o-de-slide-0b9502c6-5f6c-40ae-b1e7-e47d8741161c) [b1e7-e47d8741161c](https://support.microsoft.com/pt-br/office/gravar-uma-apresenta%C3%A7%C3%A3o-de-slides-com-os-intervalos-e-narra%C3%A7%C3%A3o-de-slide-0b9502c6-5f6c-40ae-b1e7-e47d8741161c)

Como criar um vídeo da sua apresentação no PowerPoint® com voz:

[https://www.techtudo.com.br/noticias/2016/04/como-criar-um-video-da-sua](https://www.techtudo.com.br/noticias/2016/04/como-criar-um-video-da-sua-apresentacao-no-powerpoint-com-voz.ghtml) [apresentacao-no-powerpoint-com-voz.ghtml](https://www.techtudo.com.br/noticias/2016/04/como-criar-um-video-da-sua-apresentacao-no-powerpoint-com-voz.ghtml)

Como fazer uma apresentação do PowerPoint® em forma de vídeo:

<https://www.youtube.com/watch?v=ptAJb3A7jcI>

Como fazer vídeo com PowerPoint® - Tutorial Completo de Screencast:

<https://www.youtube.com/watch?v=cGeJHcRvKCQ>

Como Converter Apresentação em Vídeo:

<https://www.youtube.com/watch?v=ctYVR4Z-vno>